Facilities service center voucher process

| No.            | I actitude set vice center voucher process<br><b>Action</b>             | <b>Notes/Additional Information</b>                                  |
|----------------|-------------------------------------------------------------------------|----------------------------------------------------------------------|
|                | Log in to Finance                                                       |                                                                      |
| $\overline{2}$ | Go to:                                                                  | Main Menu > Accounts Payable > Vouchers > Add/Update > Regular Entry |
|                | Main Menu > Accounts Payable > Vouchers > Add/Update > Regular<br>Entry |                                                                      |
| 3              | Select "Add A New Value"                                                | <b>Eind an Existing Value</b><br><b>Add a New Value</b>              |
|                | Use Business Unit: SC759                                                |                                                                      |
|                | Voucher $ID = NEXT$                                                     | <b>SC759</b><br><b>Business Unit:</b><br>Q                           |
|                |                                                                         | <b>NEXT</b><br>Voucher ID:                                           |
|                | Voucher Style = $Regular$ Voucher                                       | <b>Regular Voucher</b><br>Voucher Style:<br>$\checkmark$             |
|                | Select Supplier ID 0000000069 (MR&R SERVICES) from the                  | 759 - UHCL MR&R SERVICES ACCOUNT<br>Supplier Name:                   |
|                | Supplier ID Search. This will cause a number of fields to fill in.      | 759UHCLMR&-001 Q<br>Short Supplier Name:                             |
|                |                                                                         | Supplier ID:<br>0000000069                                           |
|                | Address sequence Number = $2$                                           | Supplier Location:                                                   |
|                | Enter invoice number if applicable; invoice number is equal to the      | 2Q<br>Address Sequence Number:                                       |
|                | work order number. If there is no work order number associated,         | Invoice Number:                                                      |
|                | enter a short description with month or date included, for the invoice  | $\mathbf{B}$<br>Invoice Date:                                        |
|                | number.                                                                 | Gross Invoice Amount:<br>0.00                                        |
|                | Enter the Gross Invoice Amount of "0"                                   | <b>PO Business Unit:</b><br>Q                                        |
|                |                                                                         | PO Number:<br>$\Omega$                                               |
|                | Estimated No. of Invoice Lines: minimum is 2; you can add more          | $\mathbf{2}$<br>Estimated No. of Invoice Lines:                      |
|                | Select "Add"                                                            |                                                                      |
|                |                                                                         | Add                                                                  |

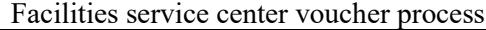

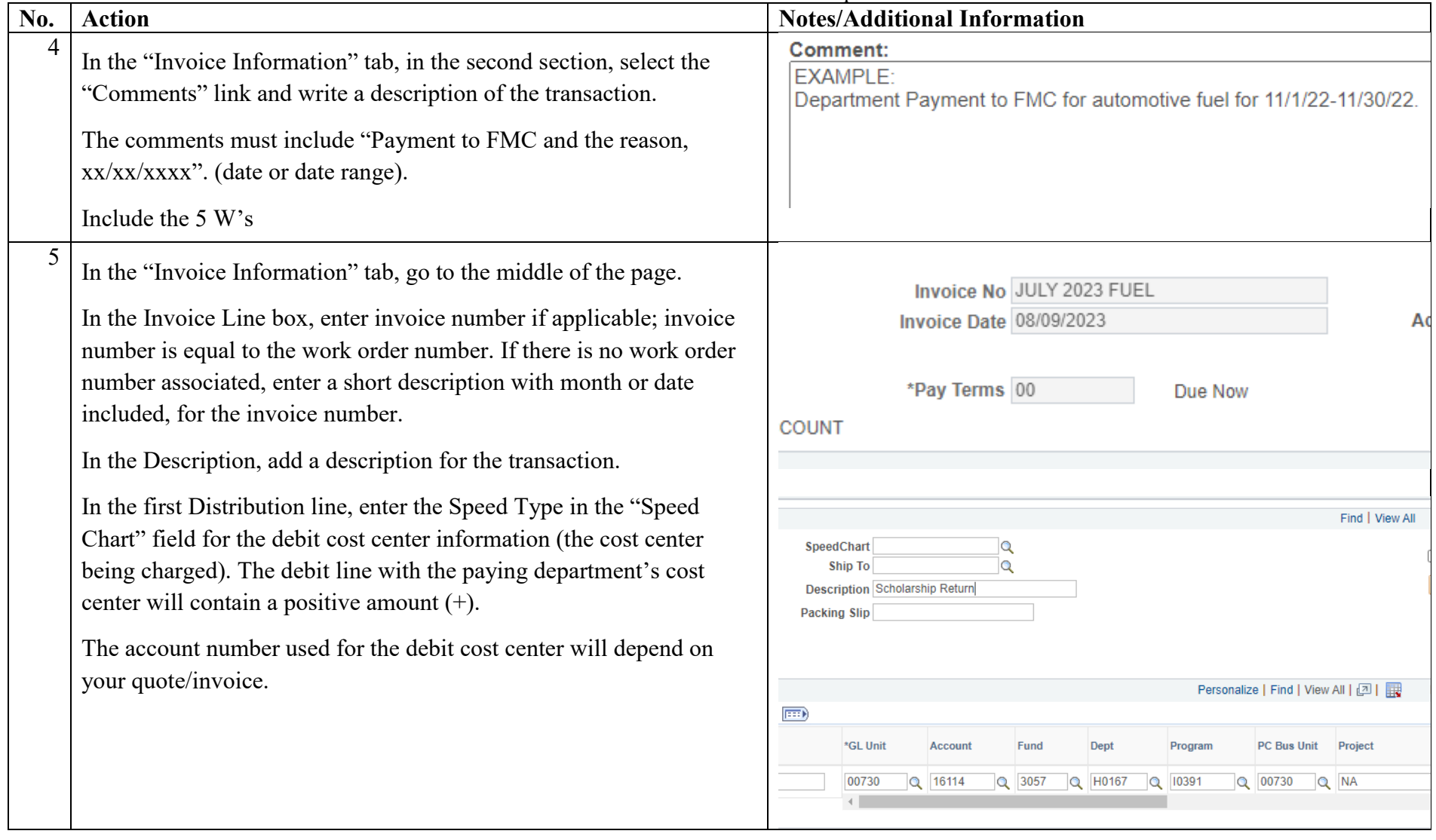

Facilities service center voucher process

| No. | I actifies set vice center voucher process<br><b>Action</b>                                                                                                    | <b>Notes/Additional Information</b>                                               |
|-----|----------------------------------------------------------------------------------------------------|-----------------------------------------------------------------------------------|
| 6   | Add a line 2 if you did not start the voucher with 2 lines (select the<br>"+" symbol above the calculate button)                                                                                                    | First 4 1-2 of 3 D Last<br>Find   View All<br>$+$ $-$<br>□ One Asset              |
|     | Enter the Speed Type for FMC (17275) if paying for custodial<br>services with chartfield "Custodial".                                                                                                    | Calculate                                                                         |
|     | Enter the Speed Type for FMC (13621) if paying for Building<br>Maintenance, Central Plant, or Grounds services and then add a<br>chartfield to specify which service is being used.                                                                                                    |                                                                                   |
|     | <b>ChartField 1 Description</b><br><b>Short Description</b><br><b>Building Maintenance</b><br><b>BLDMAINT</b><br><b>BLDMAINT</b><br><b>Central Plant or HVAC</b><br><b>CPHVAC</b><br><b>CPHVAC</b><br><b>GROUNDS</b><br>Grounds<br>Grounds<br>Enter account "50050" and negative amount to credit (-) the line. |                                                                                   |
| 7   | Invoice date $=$ date on an invoice, or date of email written quote.                                                                                                    | <b>Date Calculation</b>                                                           |
|     | Click on basis date calculation:                                                                                                    | <b>Back to Invoice</b>                                                            |
|     | Invoice received date = date email was received containing invoice,<br>quote, or written amount.                                                                                                    | Date Calculation Basis Prompt Pay Basis<br>Fed Pymnt Basis Date 06/26/2023        |
|     | Goods Received/acceptance date $=$ date of event, last day of the<br>month for monthly/quarterly service, or default to invoice date if no                                                                                                    | 06/26/20<br>Invoice Receipt Date 06/26/2023<br><b>Invoice Date</b>                |
|     | other date is specified.                                                                                                    | Goods Receipt Date 06/26/2023<br>Acceptance Date 06/26/20.<br>Calculate<br>Cancel |

Facilities service center voucher process

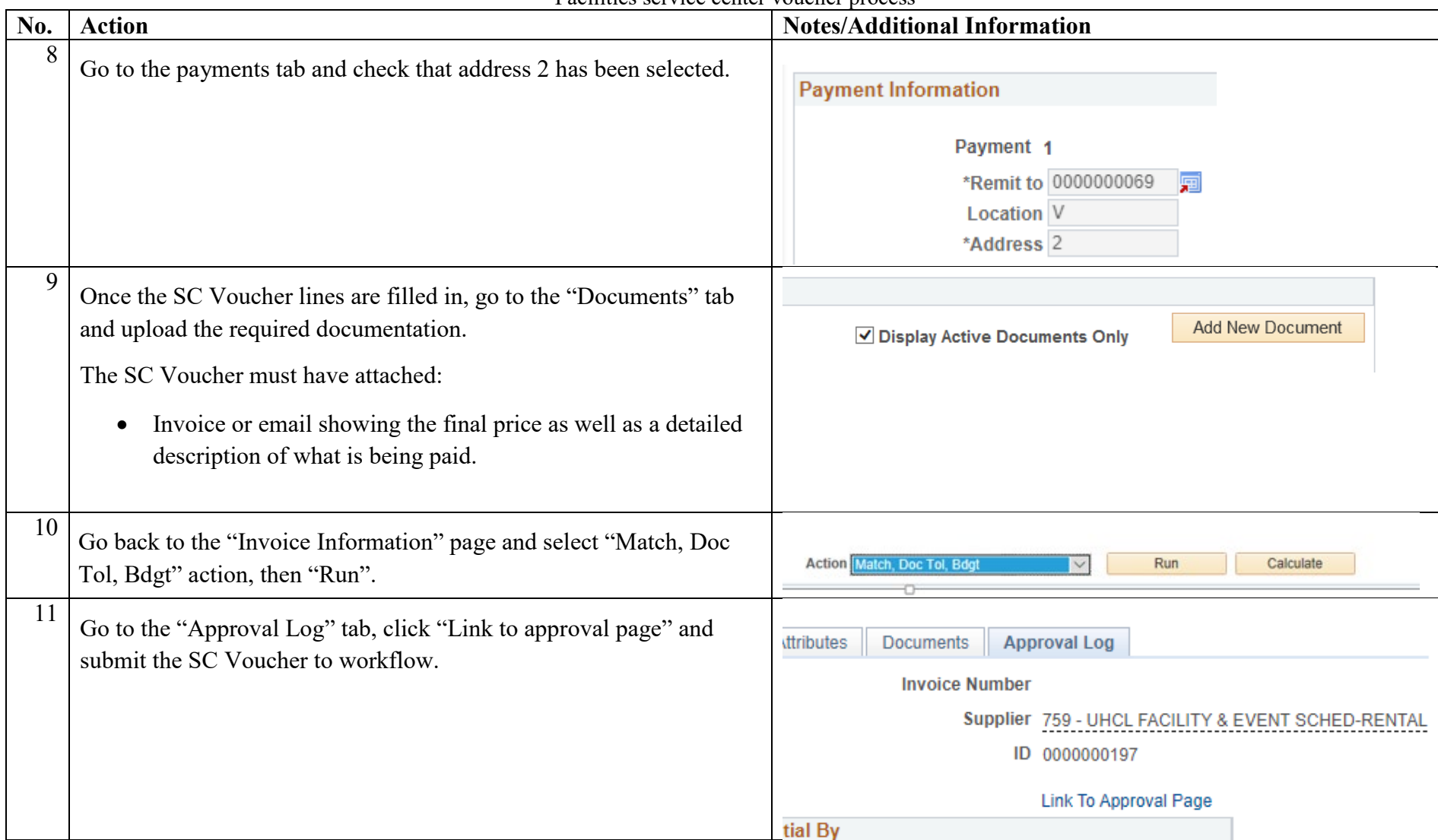